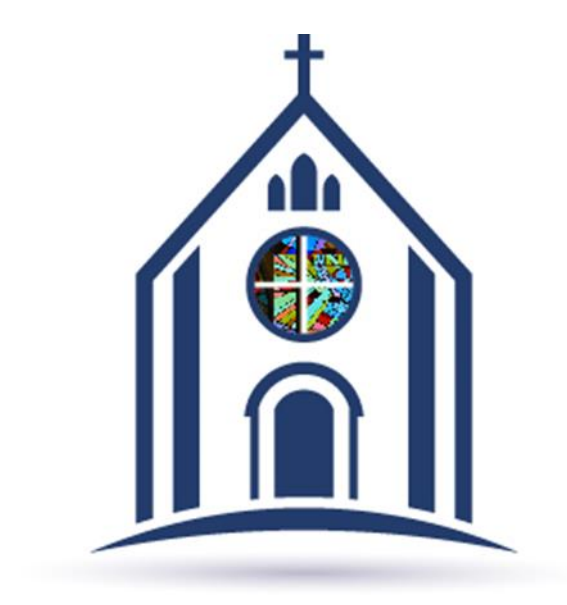

## **How to Update Family Information on My Own Church**

## **On the home page select the "Family Detail" tab.**

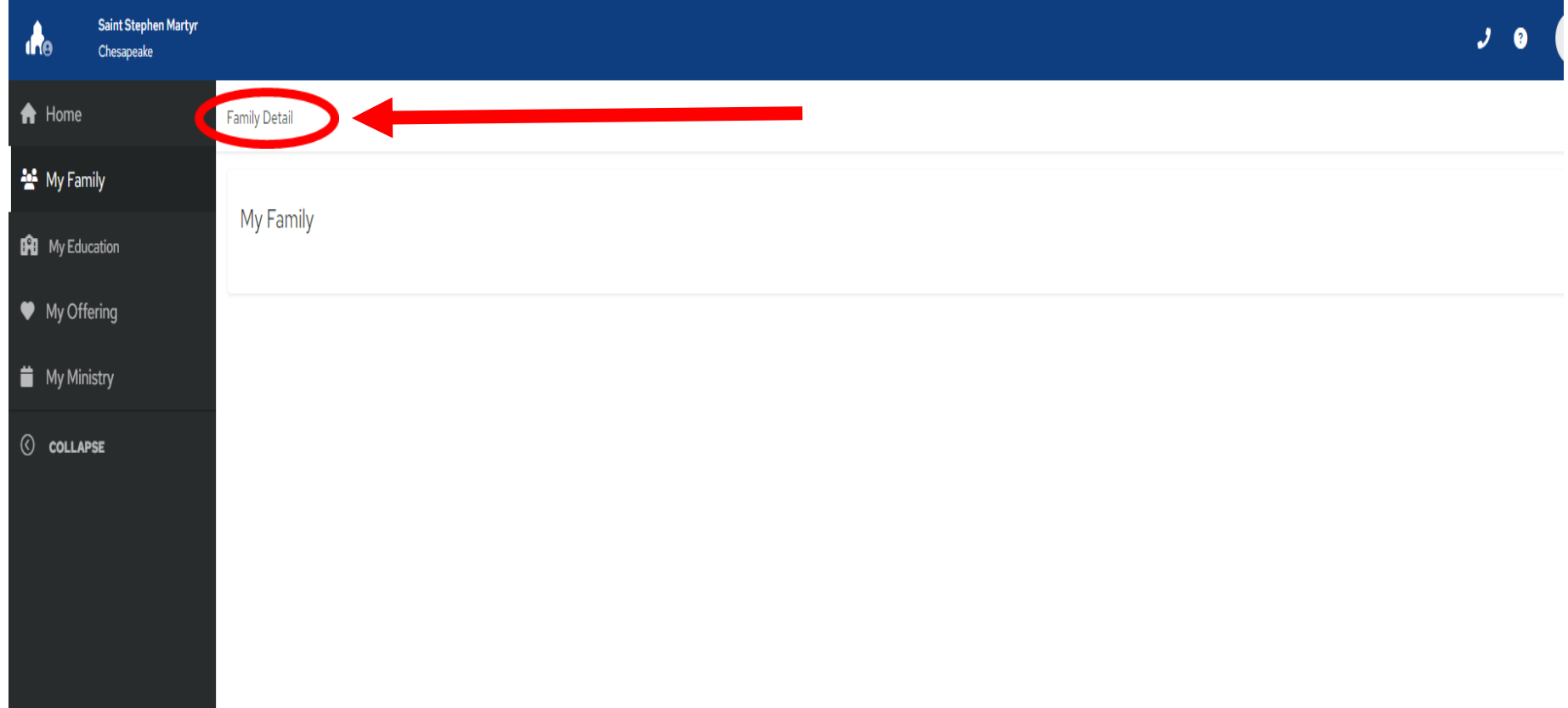

## **Click "Edit Details."**

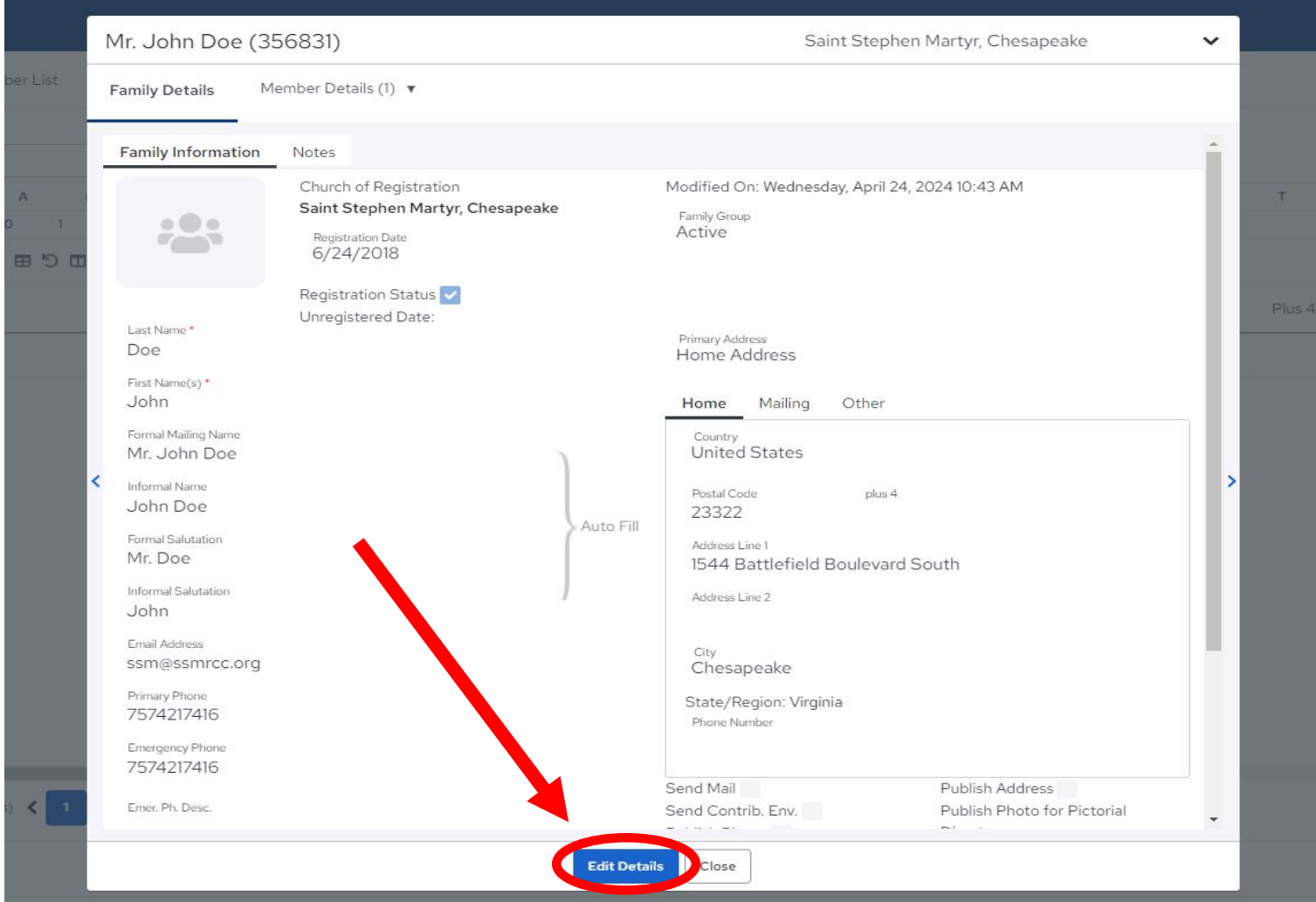

### **Edit "Family Details." Be sure to click "Save" after editing.**

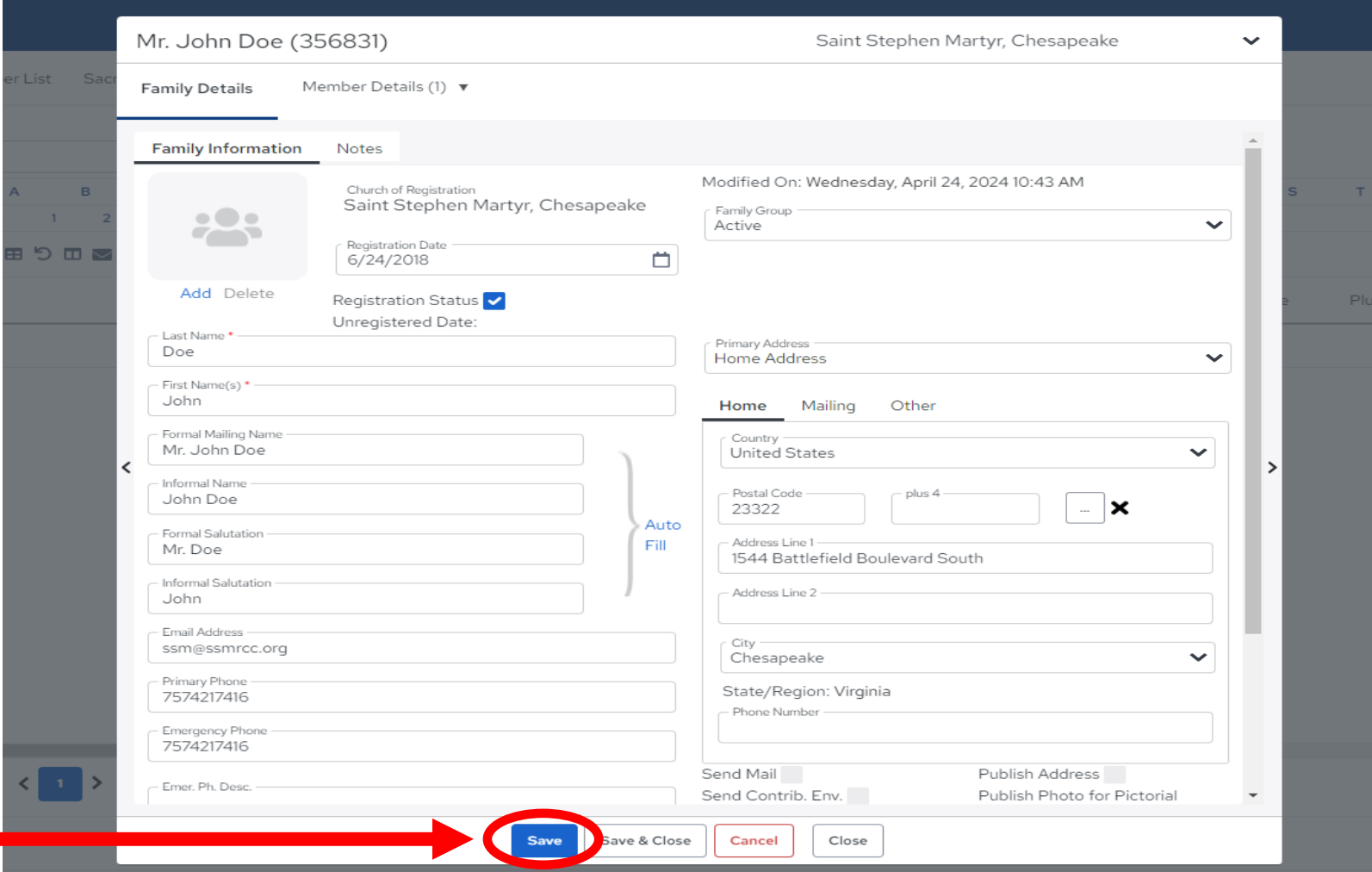

#### **When adding/editing a family member, click the "Member Details" tab and click "Edit Details."**

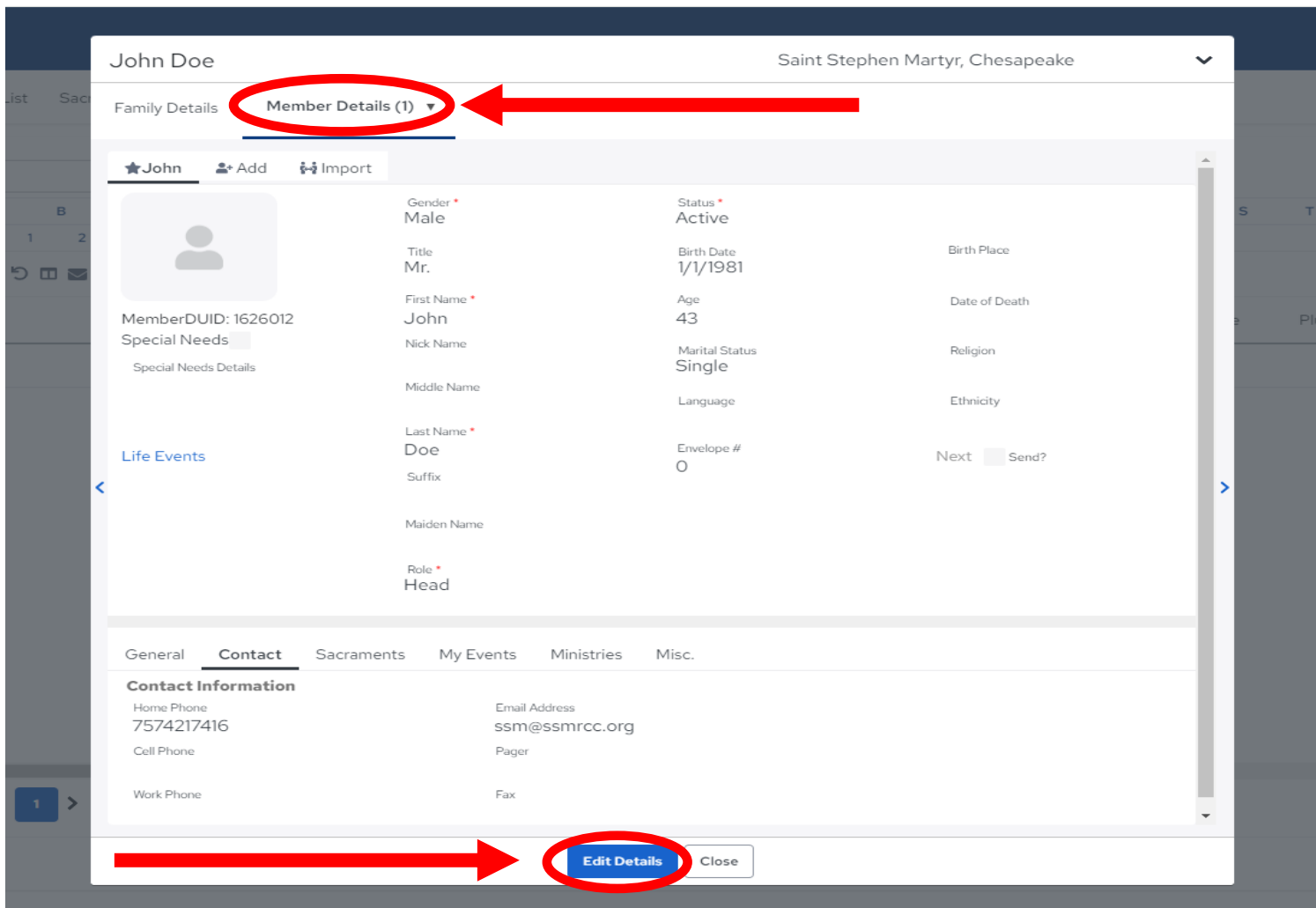

#### **Edit personal information, including contact information at the bottom of the page.**

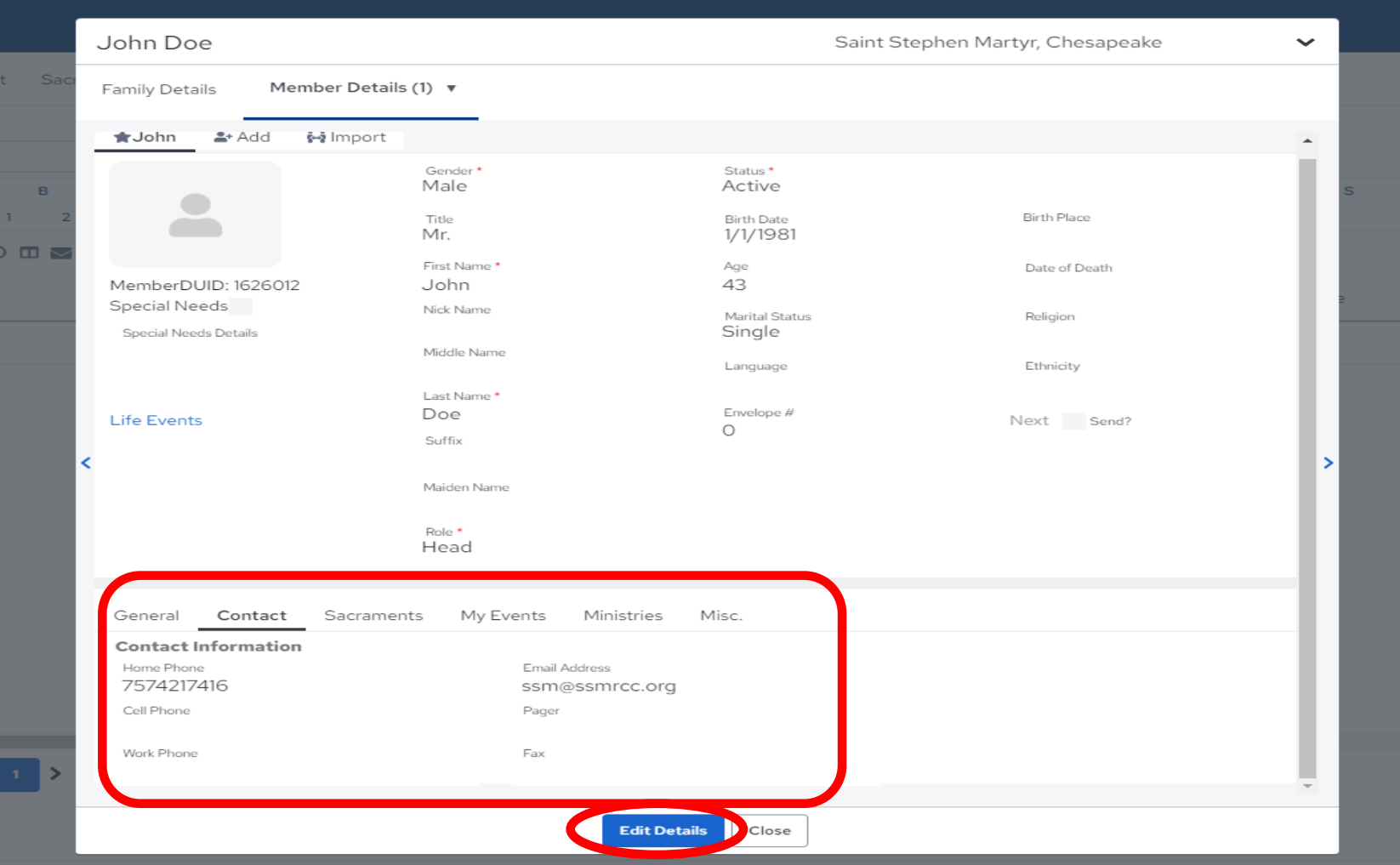

#### **Click the "Add" tab to add other family members. Then, edit their information**.

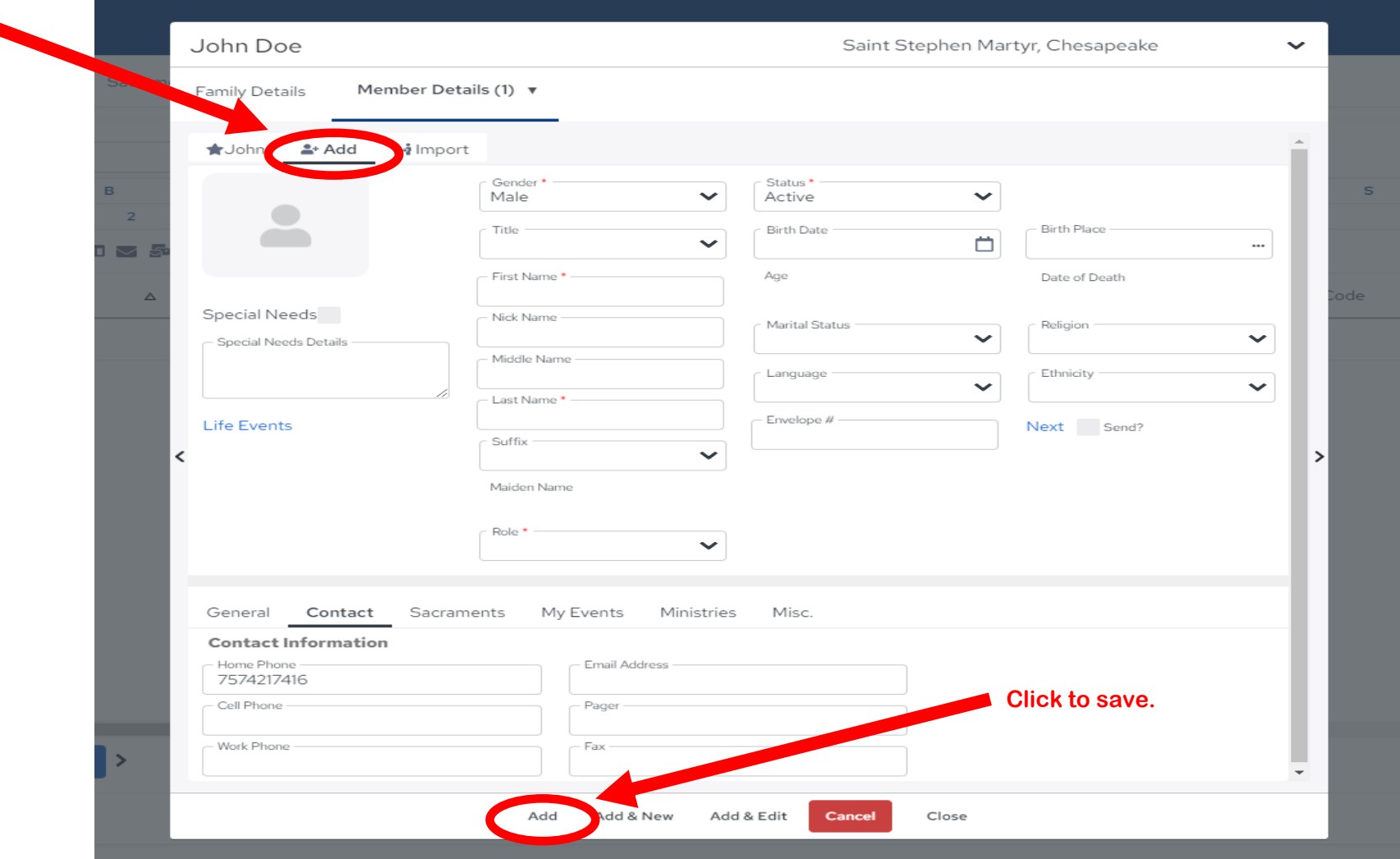

# How to View Offering History

## On the home page select the "My Offering" tab.

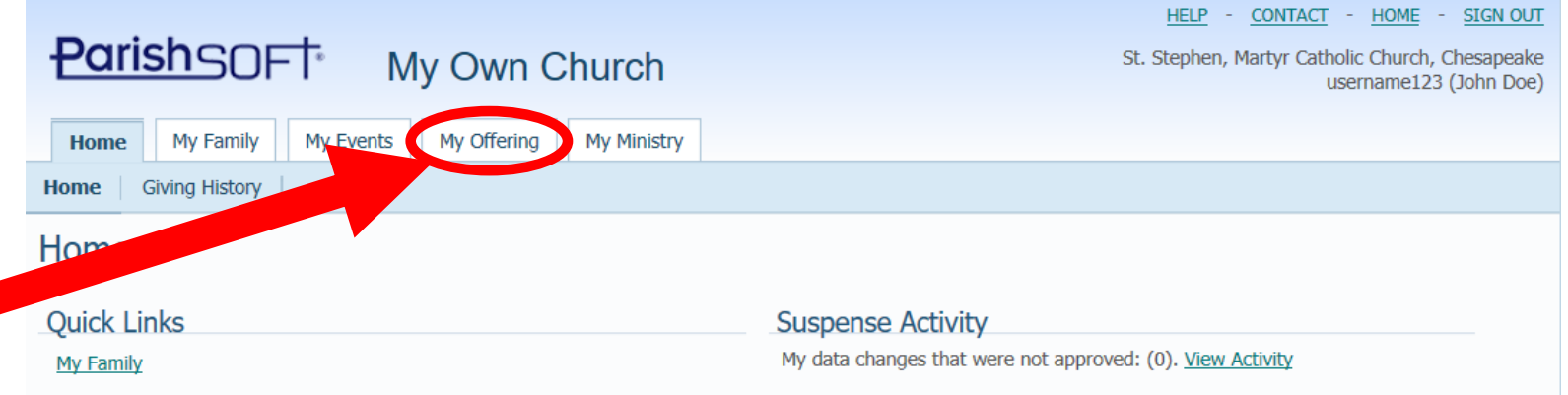

## On the "My Offering" tab, select "Giving History."

HELP - CONTACT - HOME - SIGN OUT

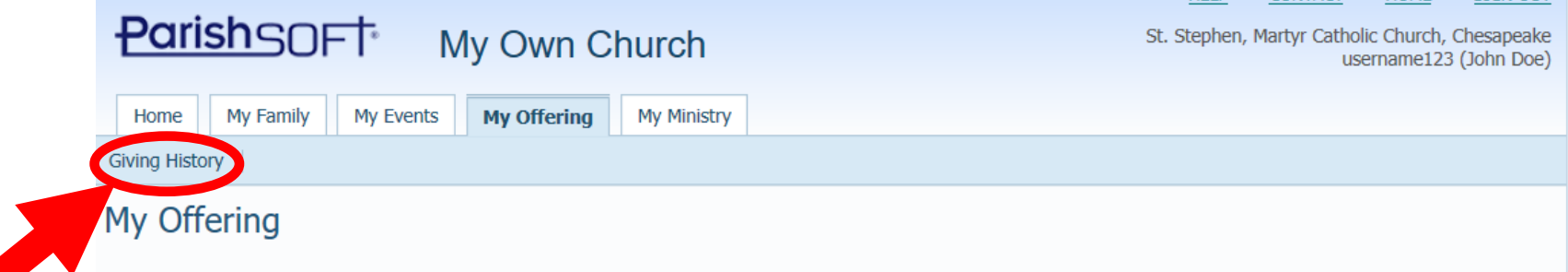

## Select filtering options for the giving history.

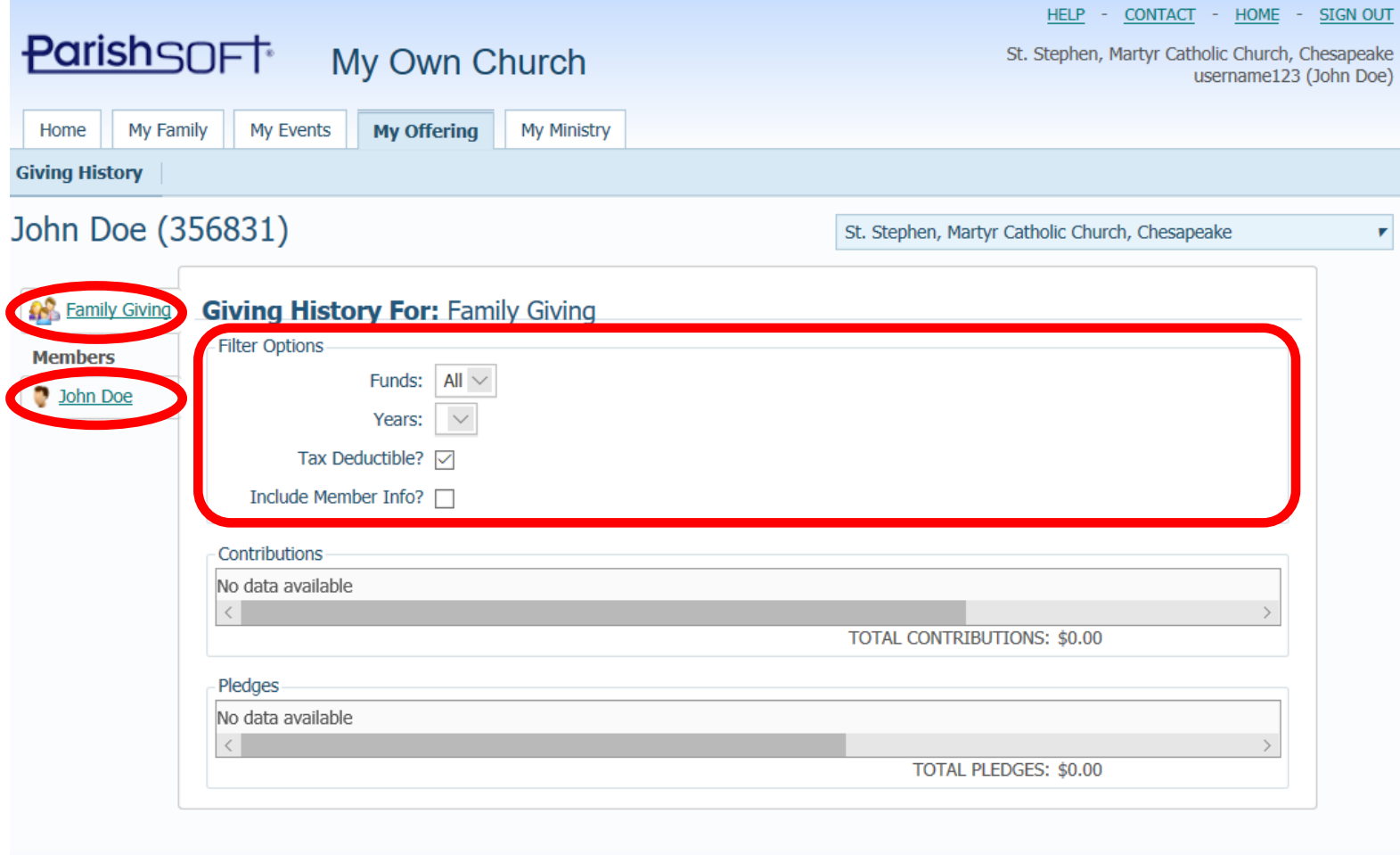

© 2018 ParishSOFT, LLC. f V in